# Printed Circuits Board (PCB) Design

ELC 4438: Embedded Systems Design Spring 2016

# What is a PCB? A Mechanical Solution to an Electrical Problem

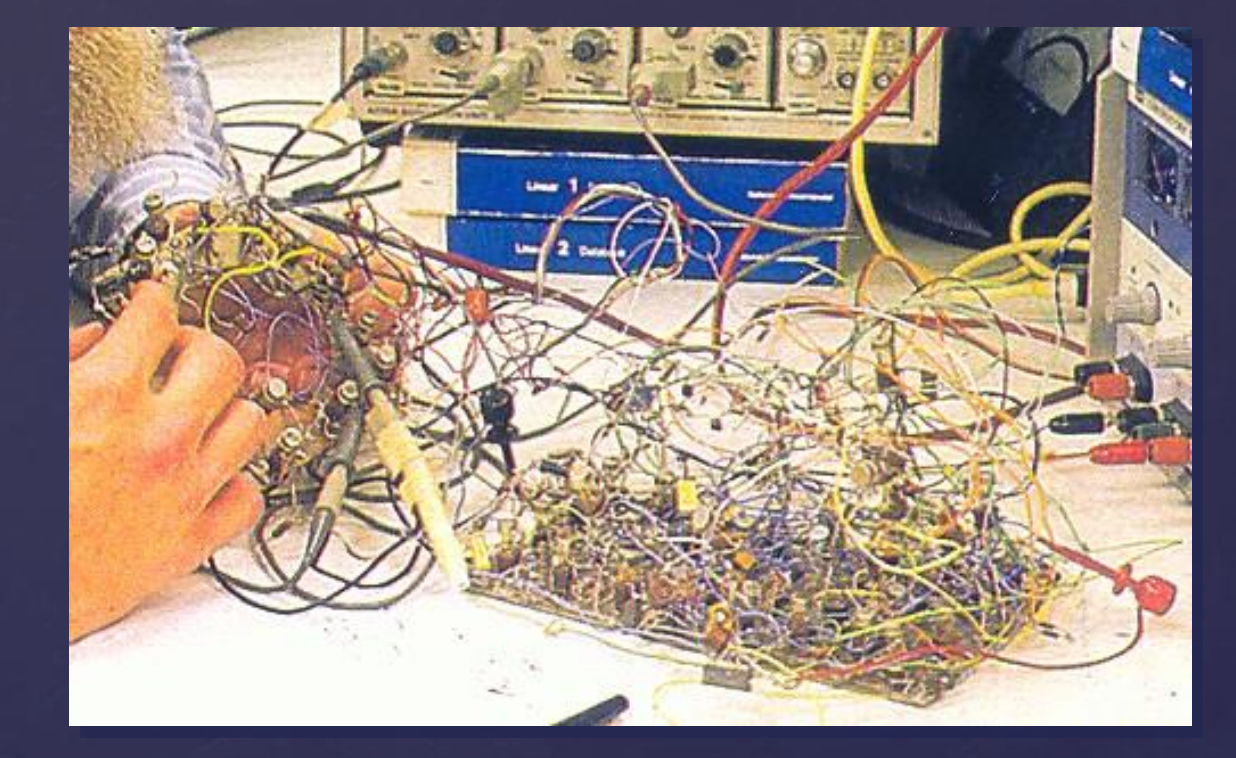

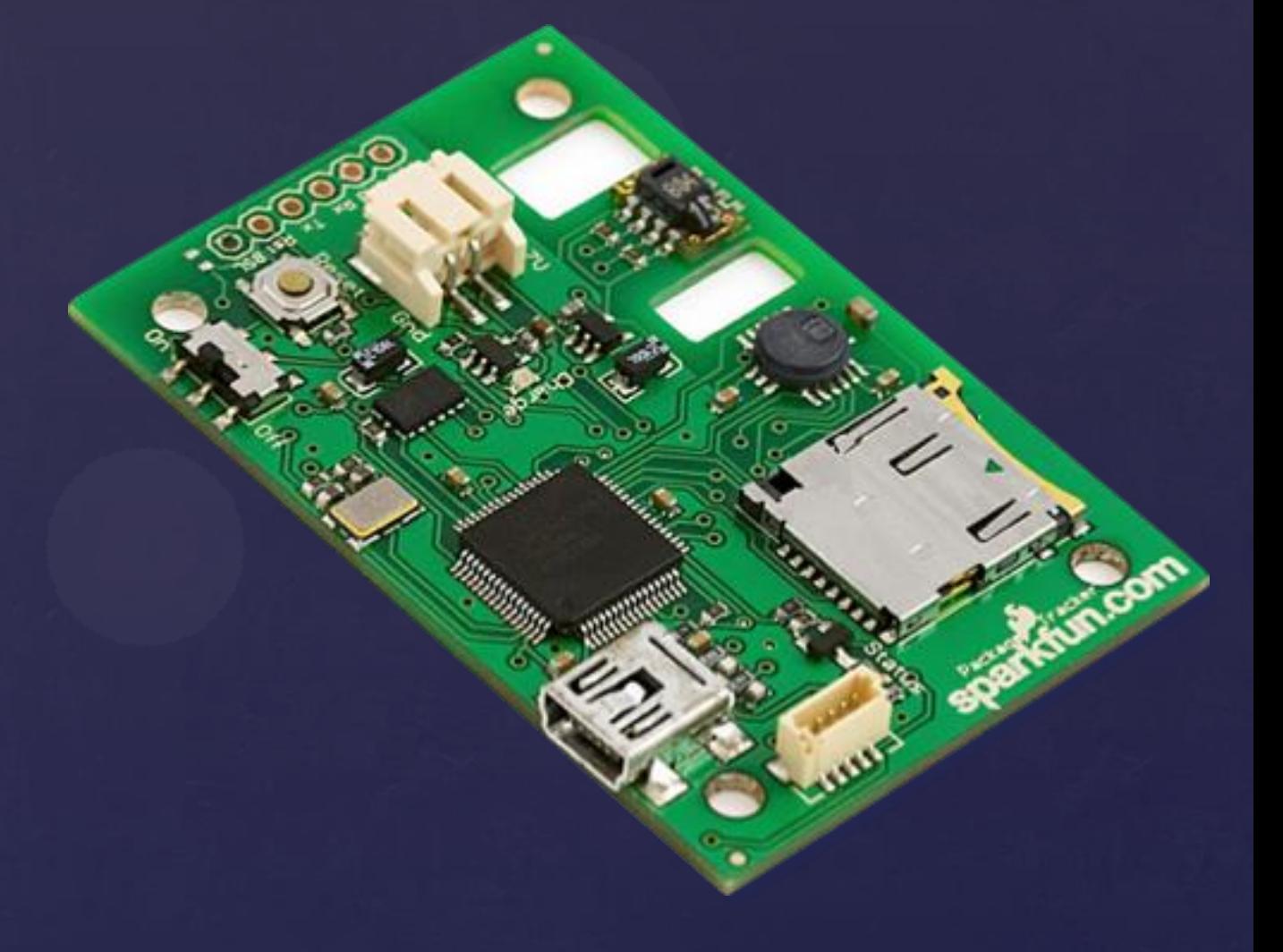

Photo from [hephaestusaudio.com](http://www.sparkfun.com)

Photo from [www.sparkfun.com](http://www.sparkfun.com)

# What is a PCB? Layers, Traces, Planes, and Vias ...

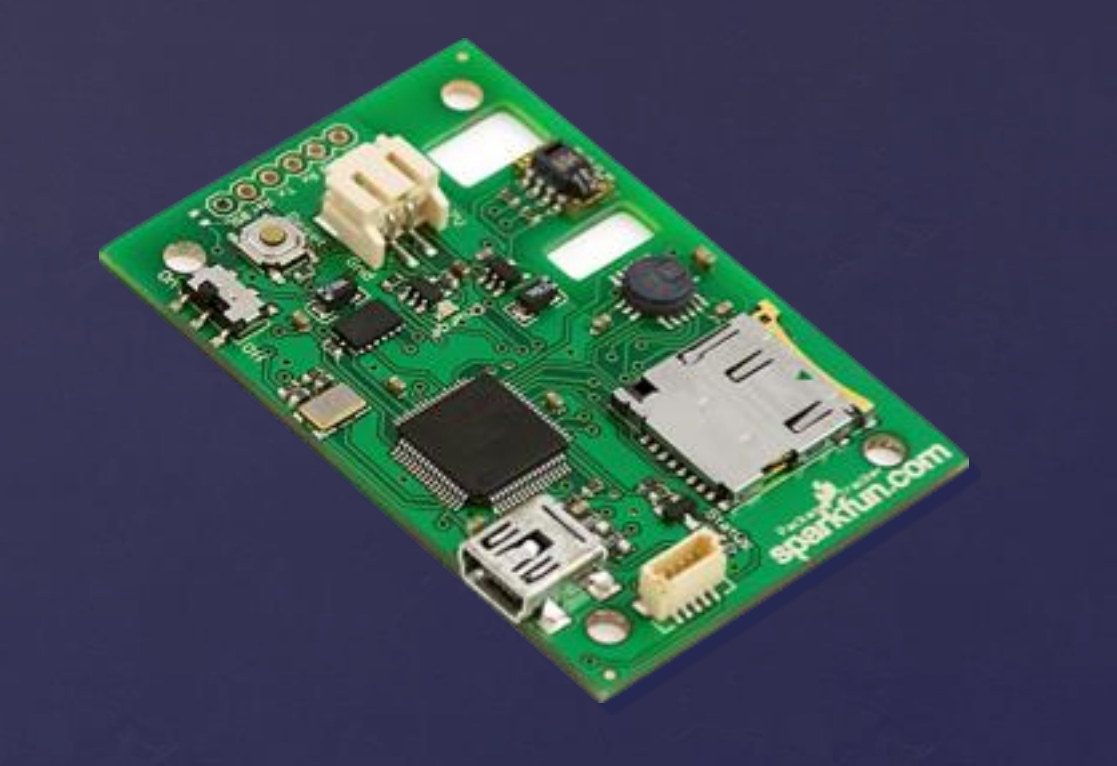

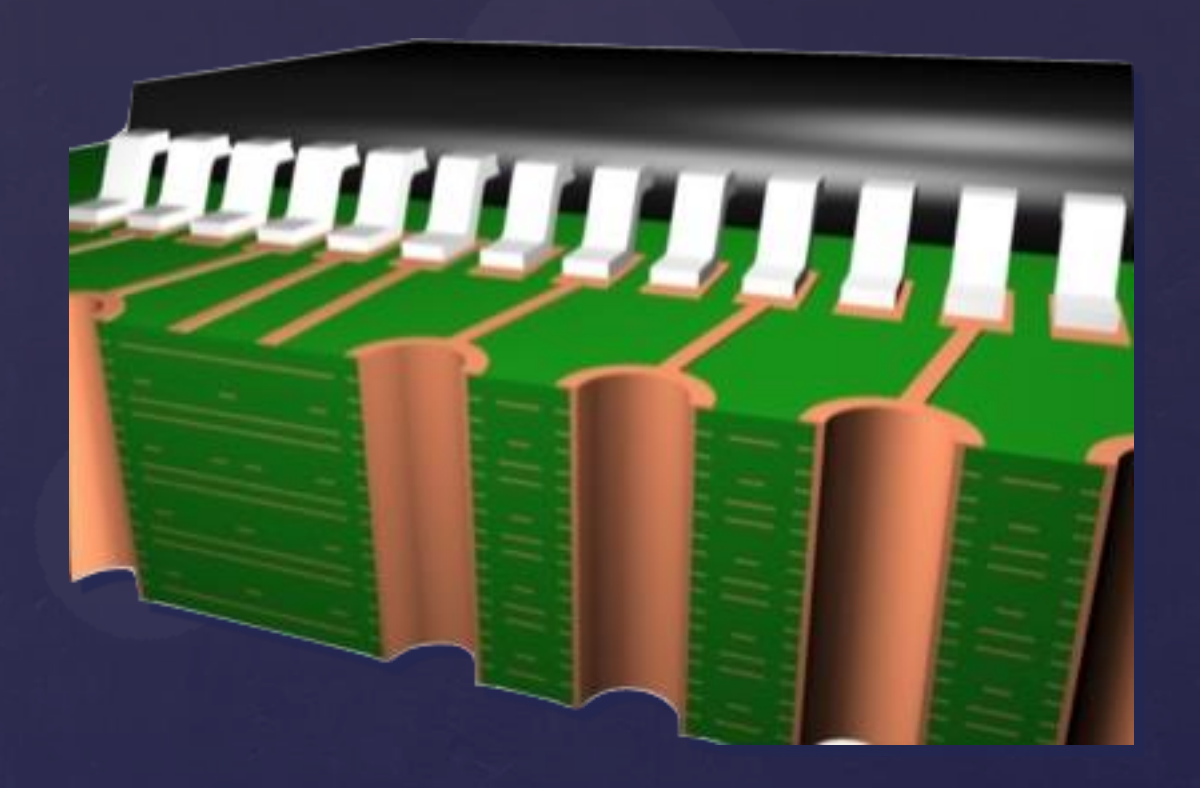

Image from [www.elkosoft.com](http://www.sparkfun.com)

# What is a PCB? Essentially, your job is this ...

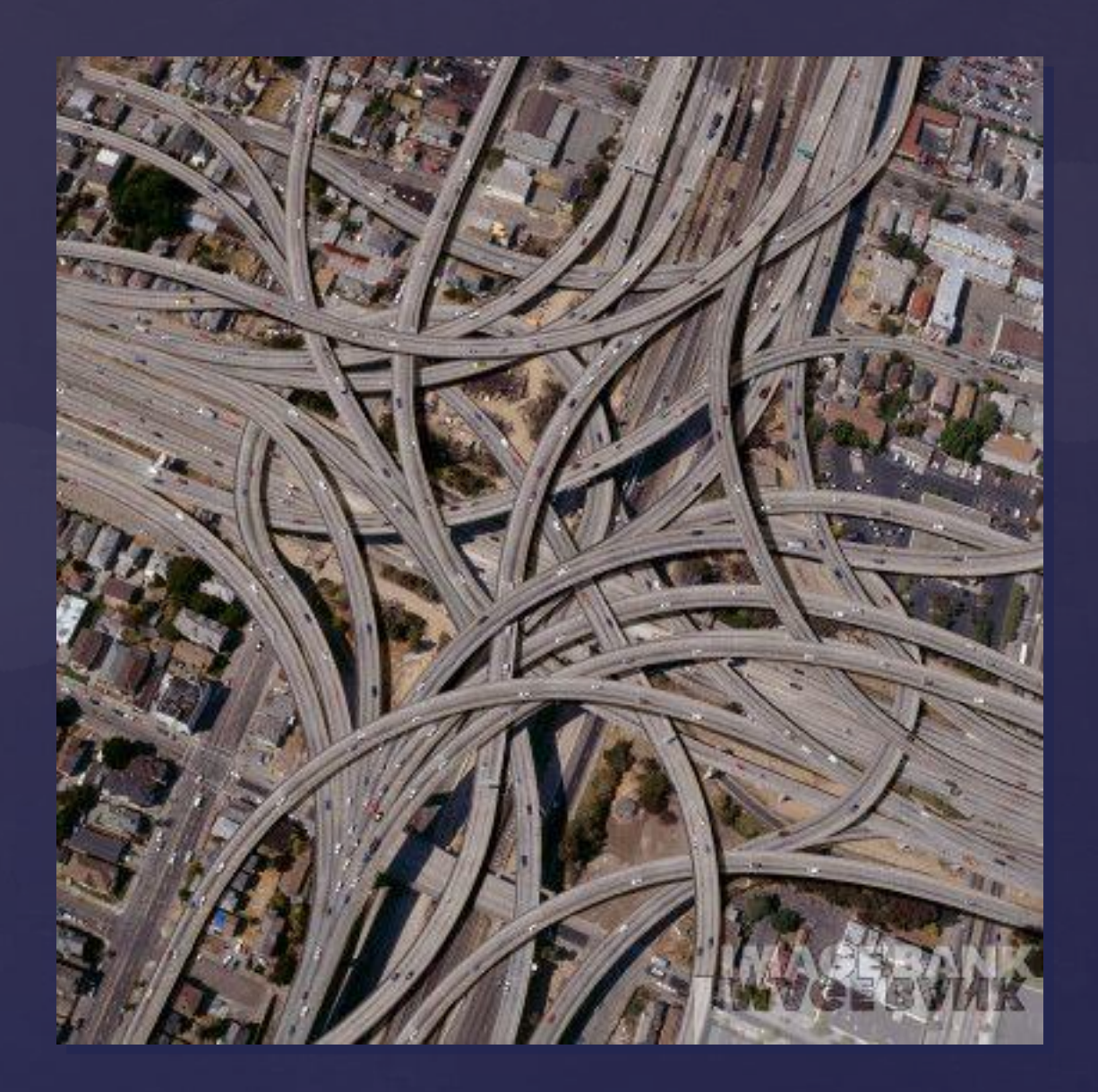

Image from [www.gettyimages.com](http://www.sparkfun.com)

# The PCB Design Process From Vision To Reality

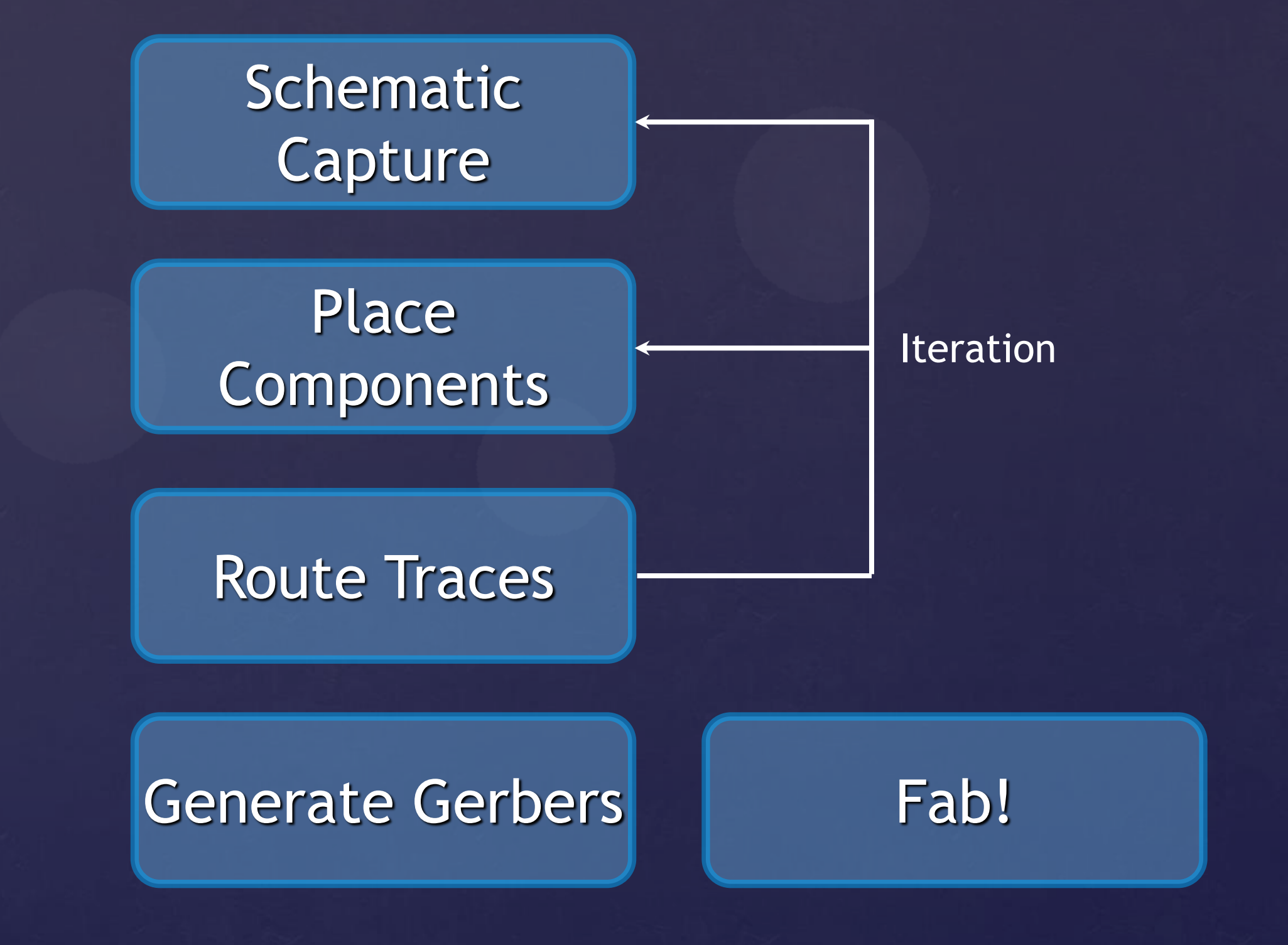

# PCB Design Software A CAD Tool For Designing a Board

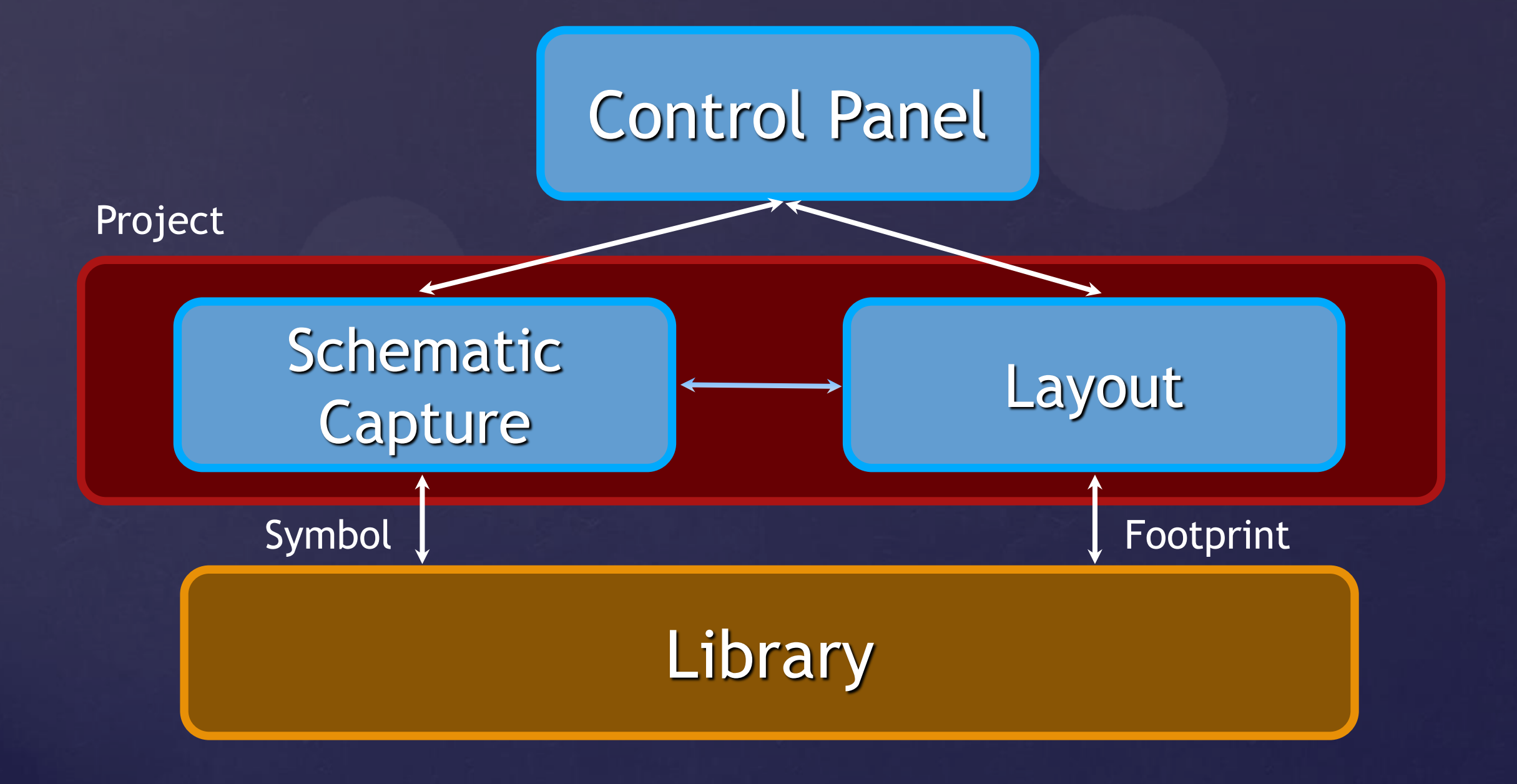

# PCB Design Software Symbol + Footprint + Device = Component

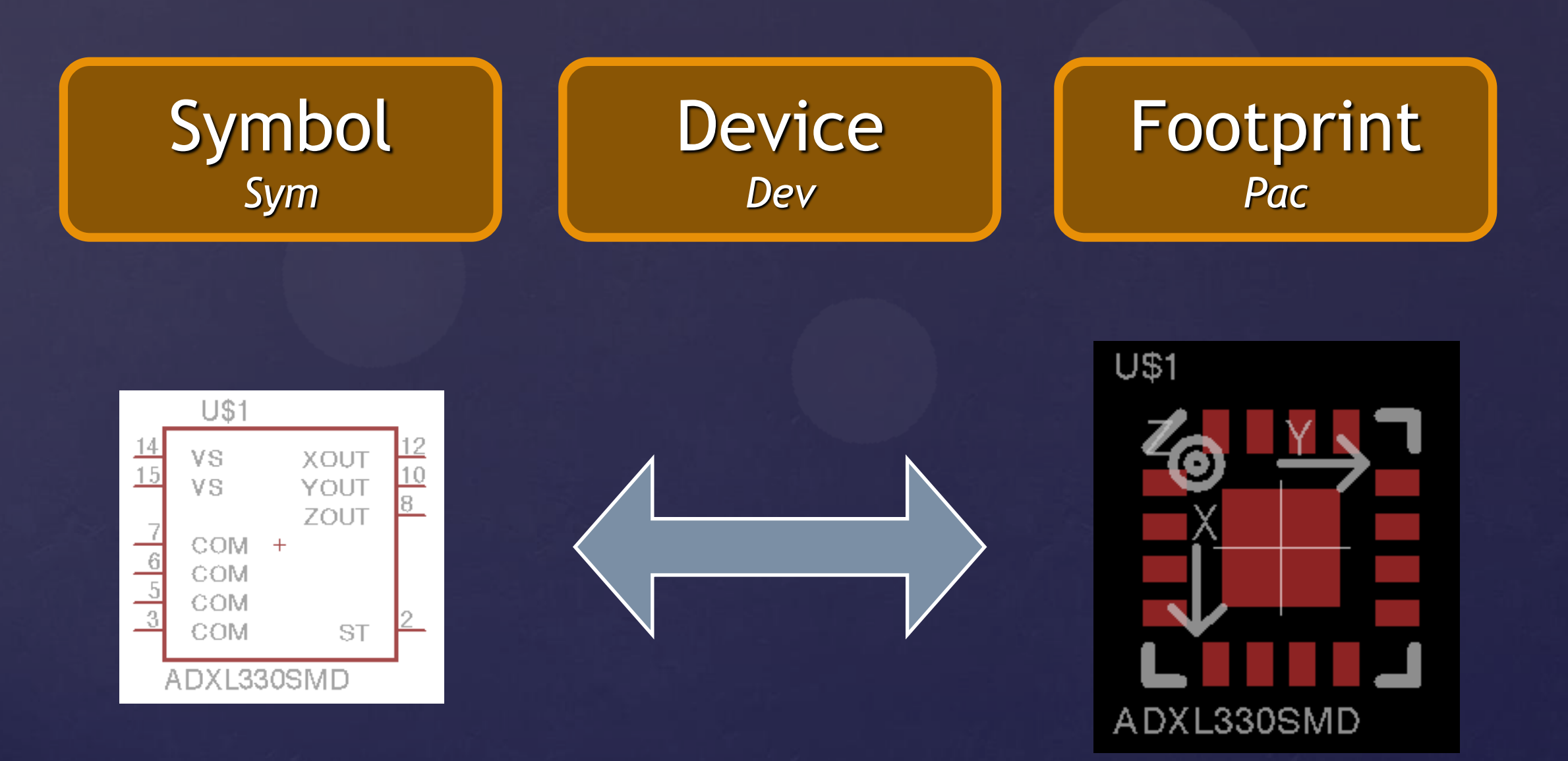

# PCB Design Stuff I Need To Get Started

#### A Plan

Block Diagram

- Component Selection
- Connections and Testing Considerations
- Power and Performance Considerations
- A New Project
- Access to Libraries

# PCB Design It's all about the planning.

#### Components | Connections | Power & Performance

Passives: 0805, 0603, etc.

Mechanical **Connections** 

Power Ratings

IC Packages: QFN, TQFP, etc.

Bus Connections

Battery Performance

Libraries

PC Connections

High-Speed / High-Sensitivity

# Schematic Capture Creating a New Schematic

### • File -> New -> Schematic

• Keep a grid.

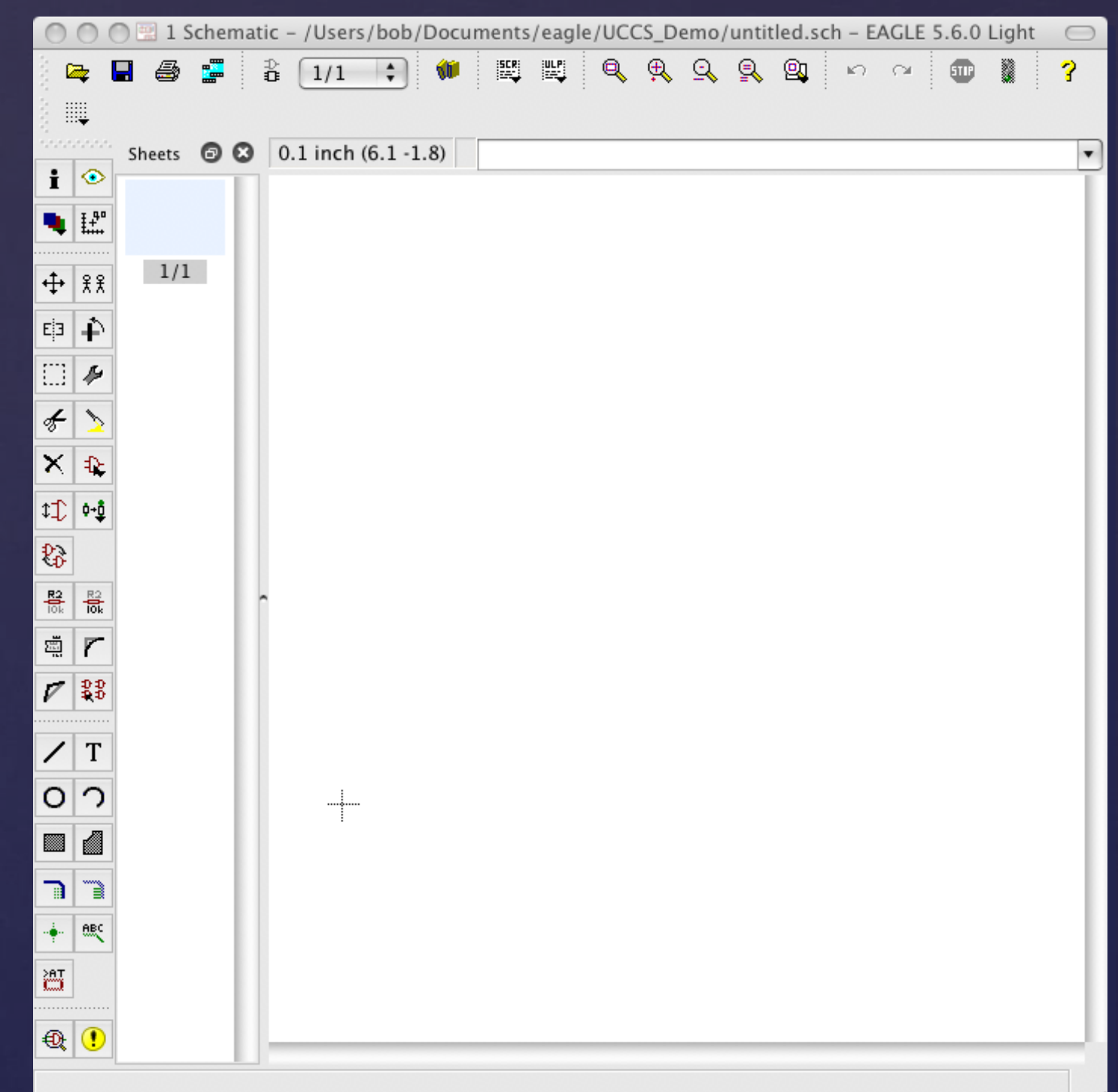

# Schematic Capture

#### Adding Components

- Click the Add icon
- Find the component in the library
- **Set values**
- Don't see the library? Try Use -> Library

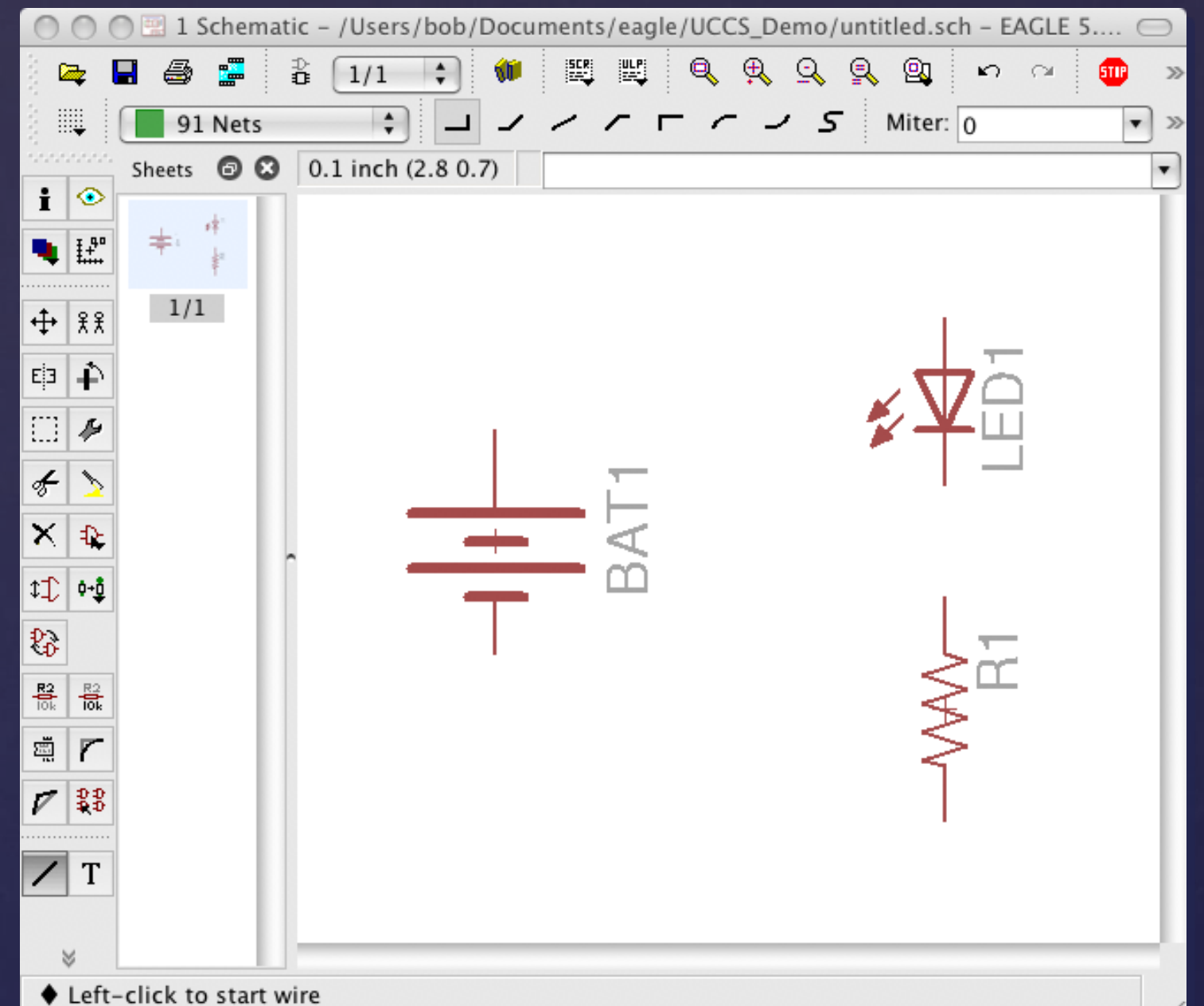

# Schematic Capture Adding Global Symbols

- Click the Add icon
- Find the global symbol in the library (supply1)
- Place as if it were a component

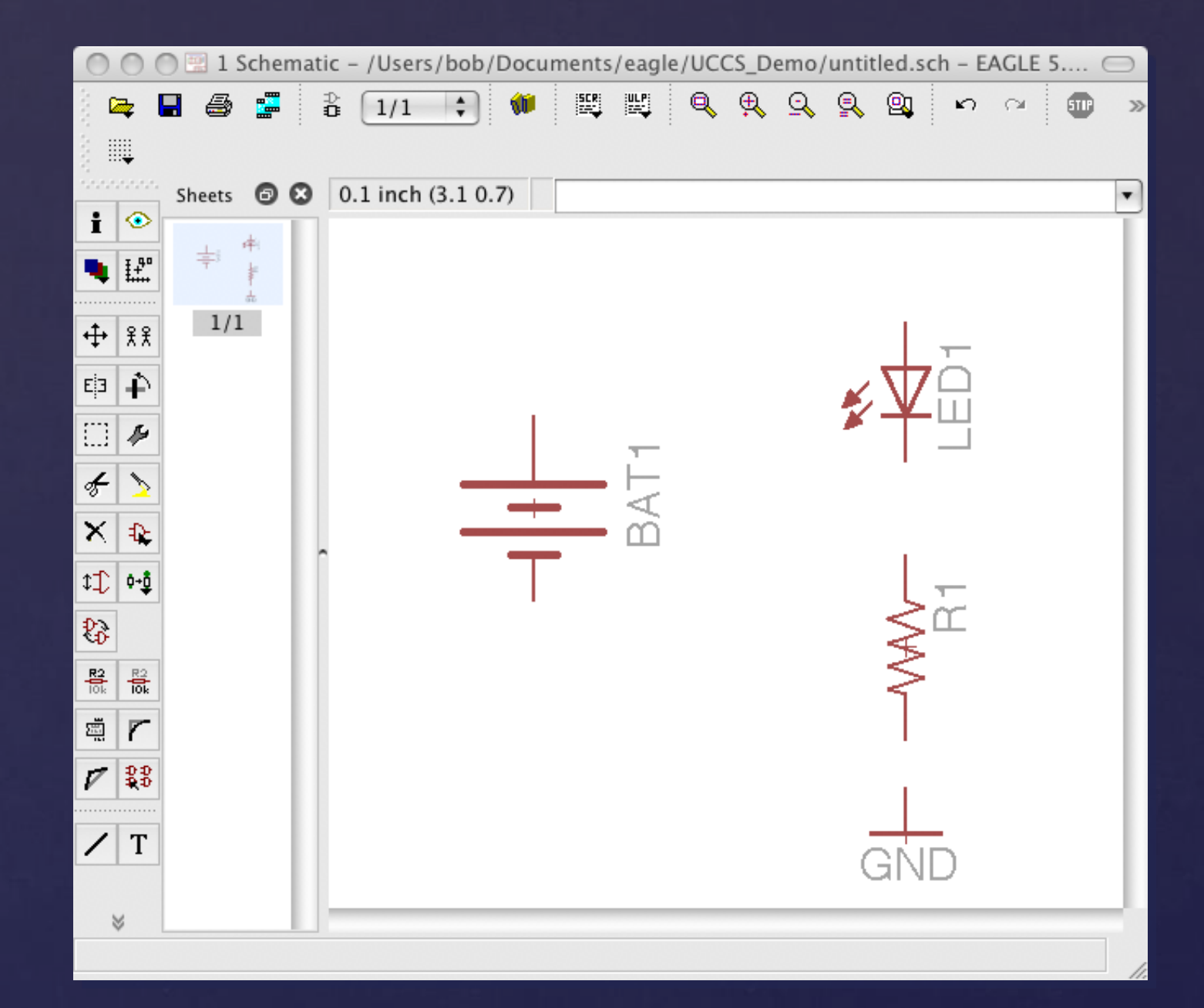

# Schematic Capture Adding Traces (aka Wires)

## **• Click the Wire icon**

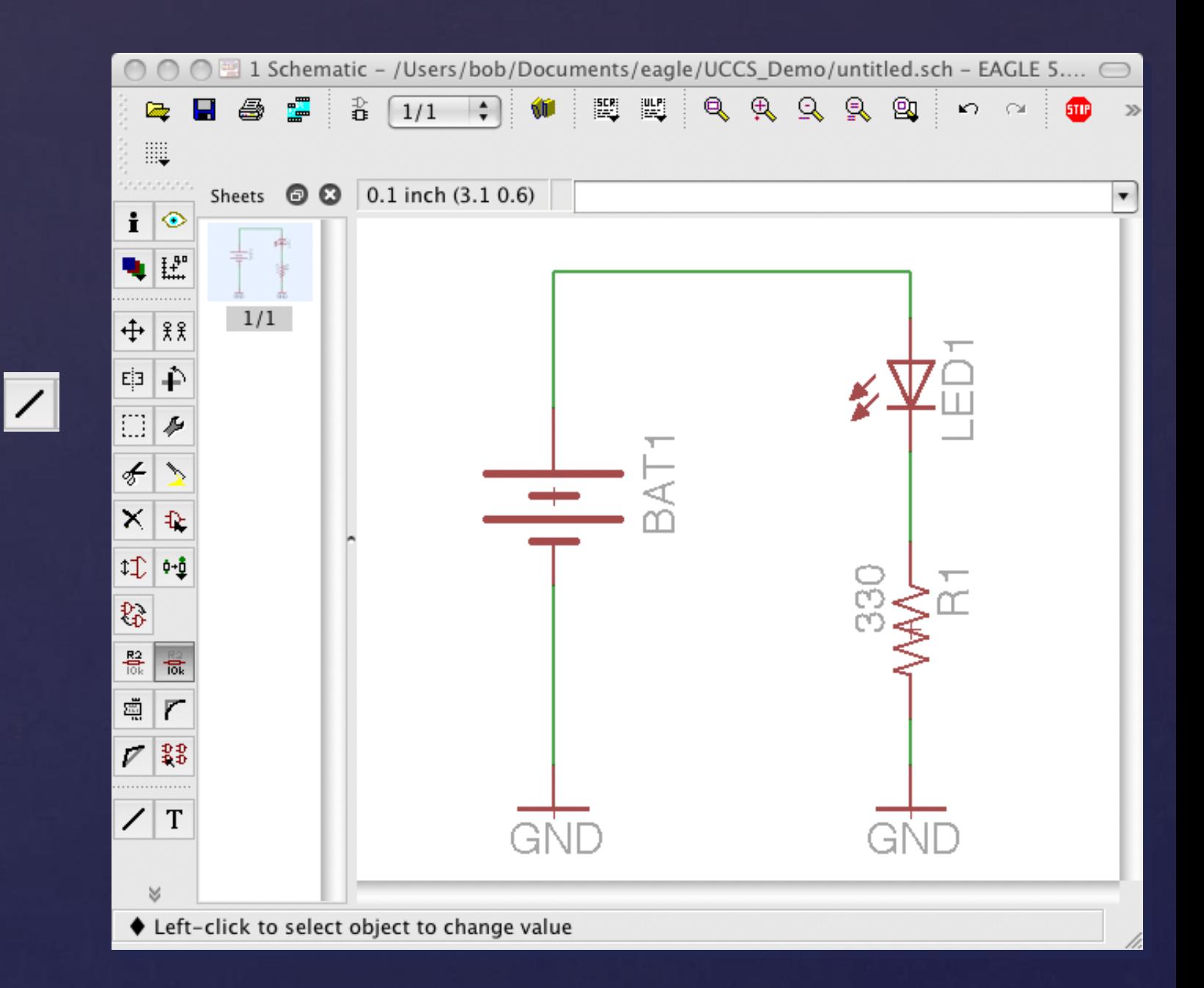

# Schematic Capture Some General Tips

- Avoid changing the grid unless absolutely necessary.
- Use multiple "sheets".
- Schematic drives the layout ...
- Groups, Info, and Layers icons are useful.
- Pan, zoom easy to use.
- Really care about that "net"? Label it.
- Keep it clean don't be lazy.
- Document!

# Place Components But before you do ...

- Passives 0805 means 0.08" by 0.05"
- Connectors beware of physical fit
- Actives lots of packaging alternatives
- Give thought to testability and troubleshooting

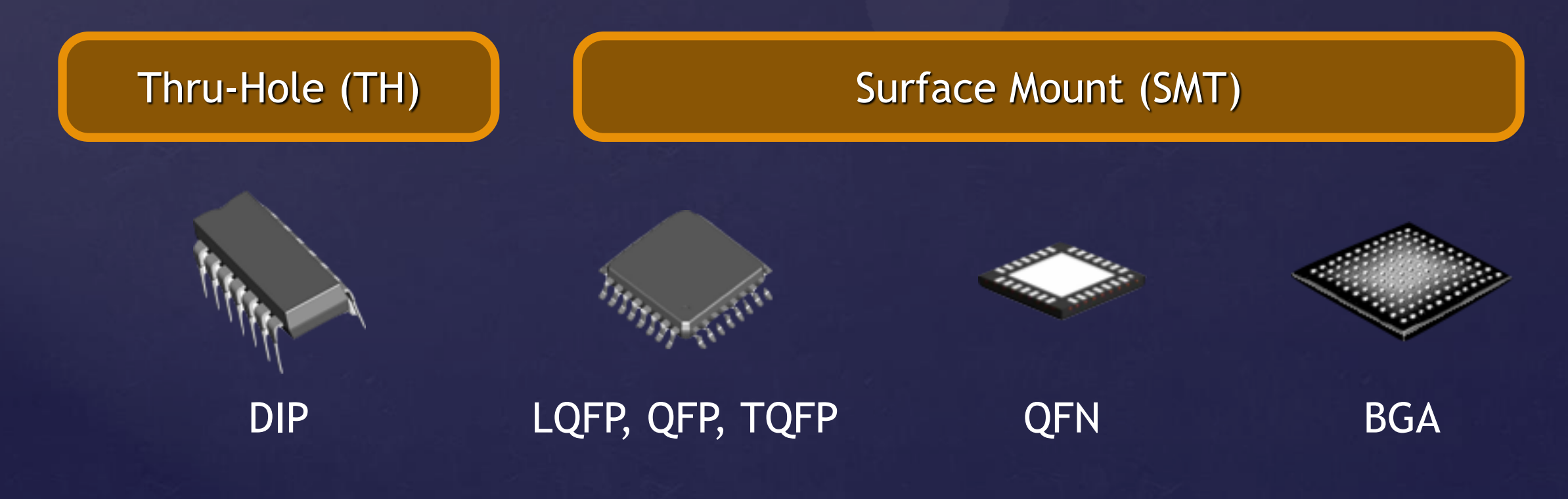

# Place Components Creating a new board design

- From the schematic, choose File -> Switch to Board.
- "Create From Schematic"
- Board window automatically opens.

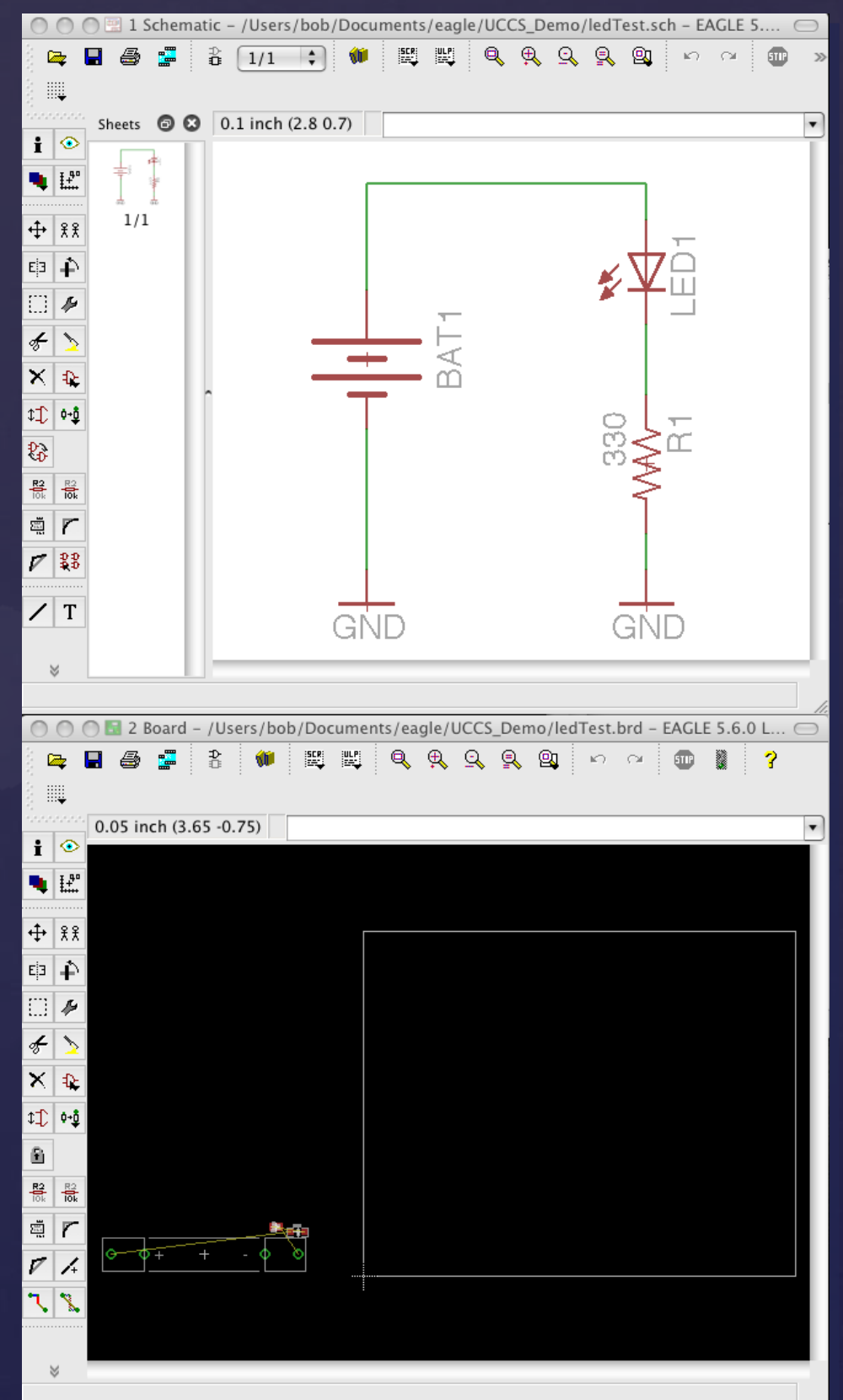

# Place Components Some Common Tasks

- Right-click on top of component, select Move to reposition.
- While moving, rightclick to Rotate.
- Use "Group" wisely.
- Right-click to Mirror (change to other side of board)
- Use Move to change outline

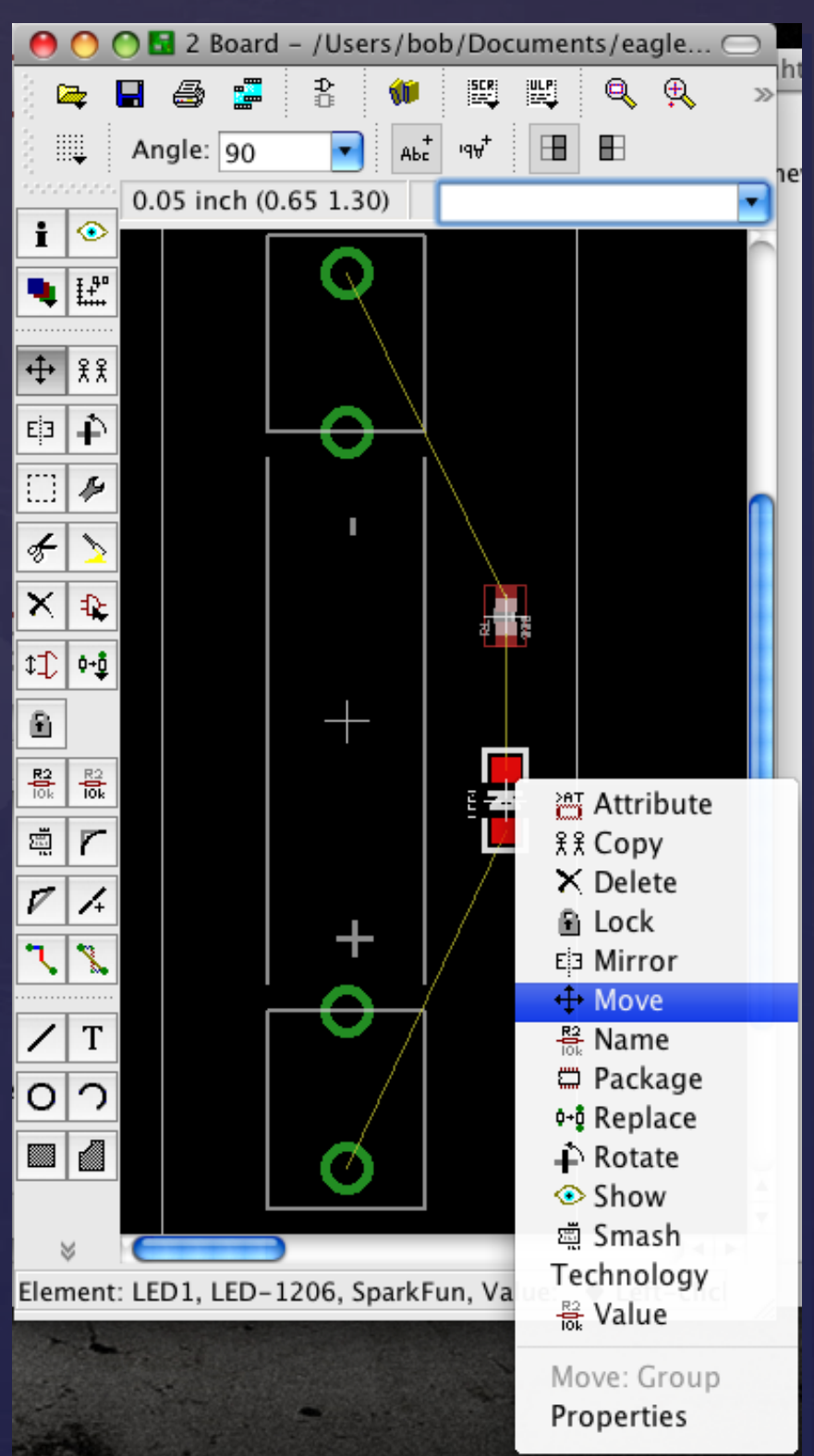

# Place Components Thinking ahead

- Take your time.
- Untangle flight lines.
- Think about planes.
- Consider testability.
- Mechanical Fit?
- Hard stuff first.
- Keep silkscreen.
- Think hard about components on 2-sides.

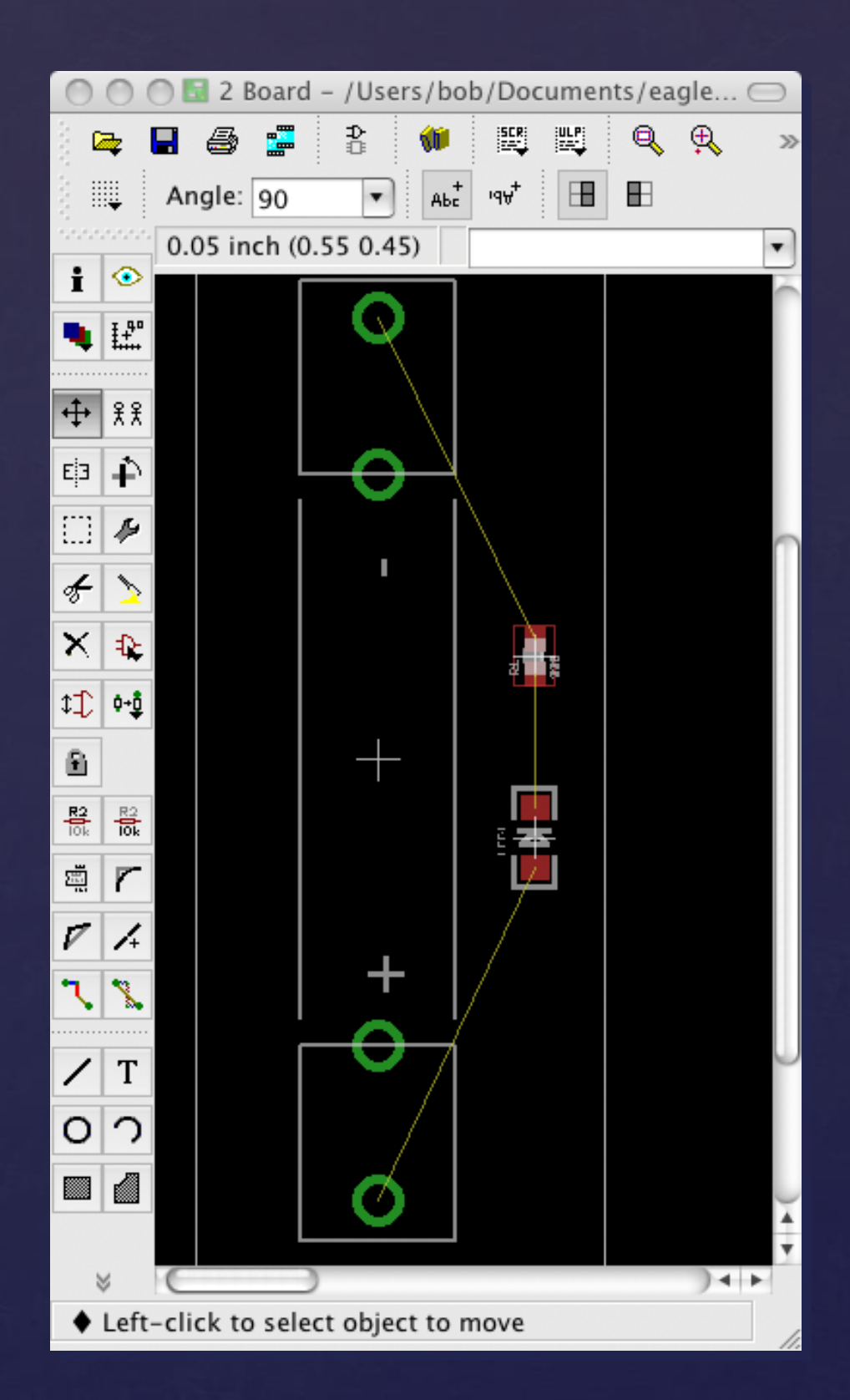

Place Components

# Place Components Some General Tips

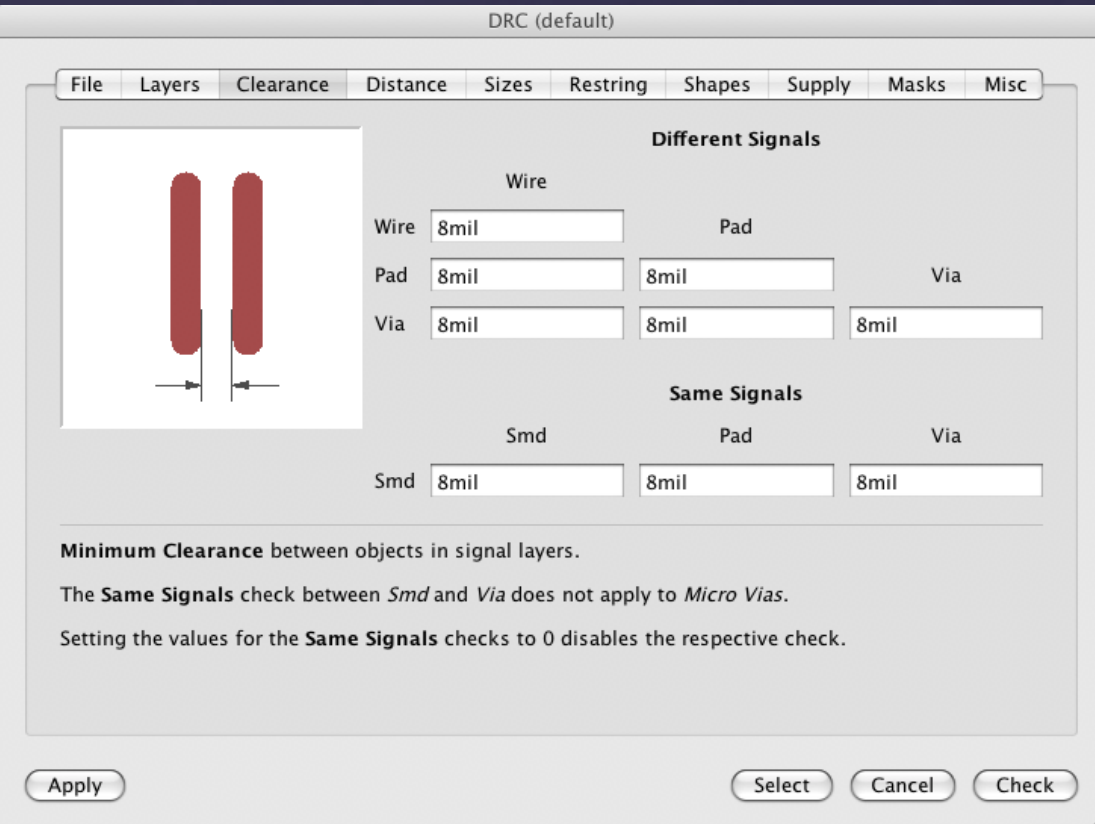

- Are your Design Rules setup correctly?
- Run the Design Rule Check (DRC) often.
- Run the Electrical Rule Check (ERC) often.
- Save a snapshot of your placement file. 19

# Route Traces Adding "Waaaahrs" To Your Layout

Schematic Capture Place Components Route Traces

- You want to *route*, not *wire*.
- You want to *ripup*, not *delete* nets.
- Are you on the top or the bottom? 16 Bottom
- Vias are on top *and* bottom. Easy to add.
- **DRC** often!
- Iterate like mad.

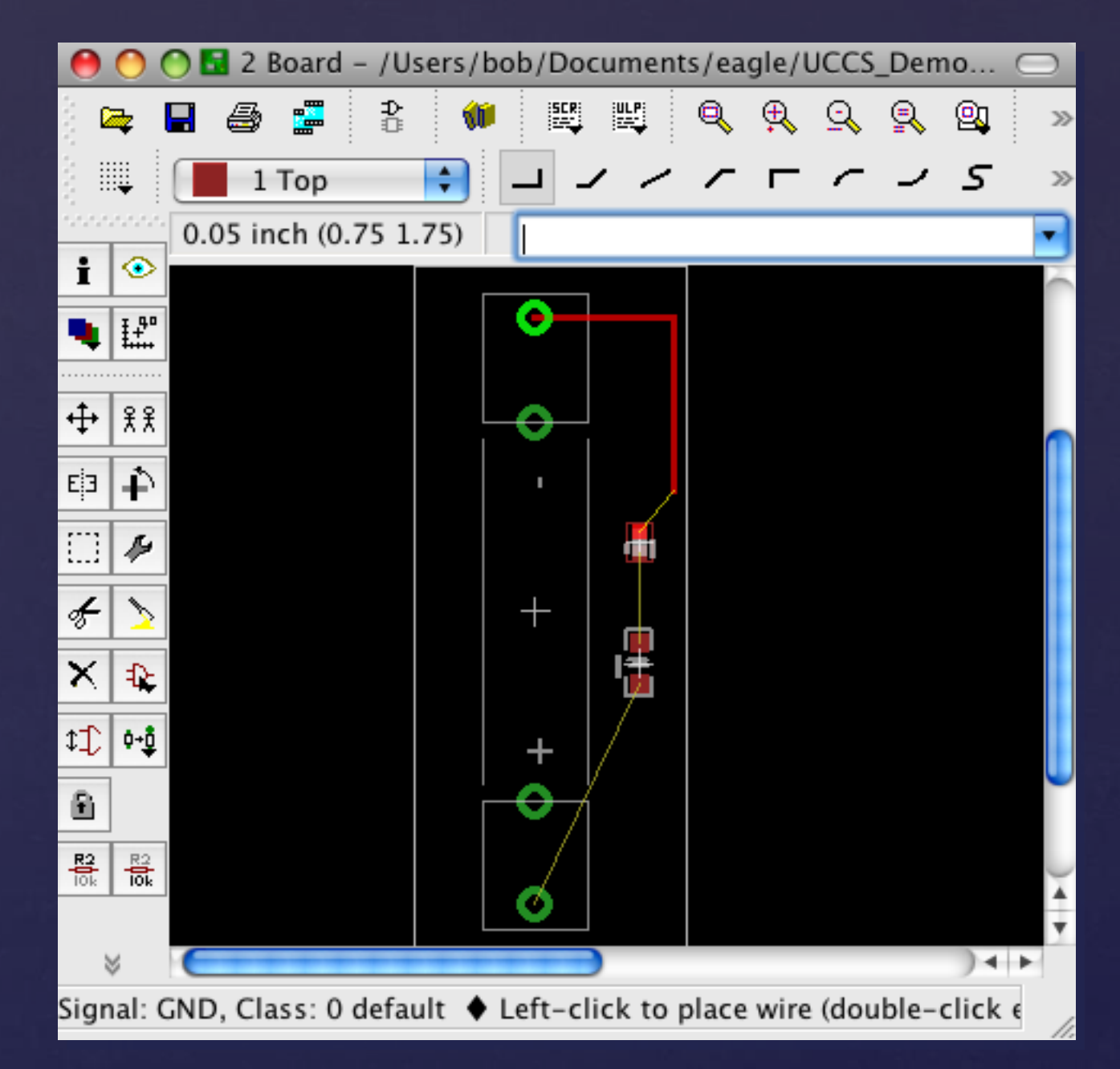

Schematic Capture Place Components Route Traces

# Route Traces Some General Tips

- Two layers? Have an xlayer and a y-layer.
- Don't forget mounting holes, other nice things.
- Add testability features.

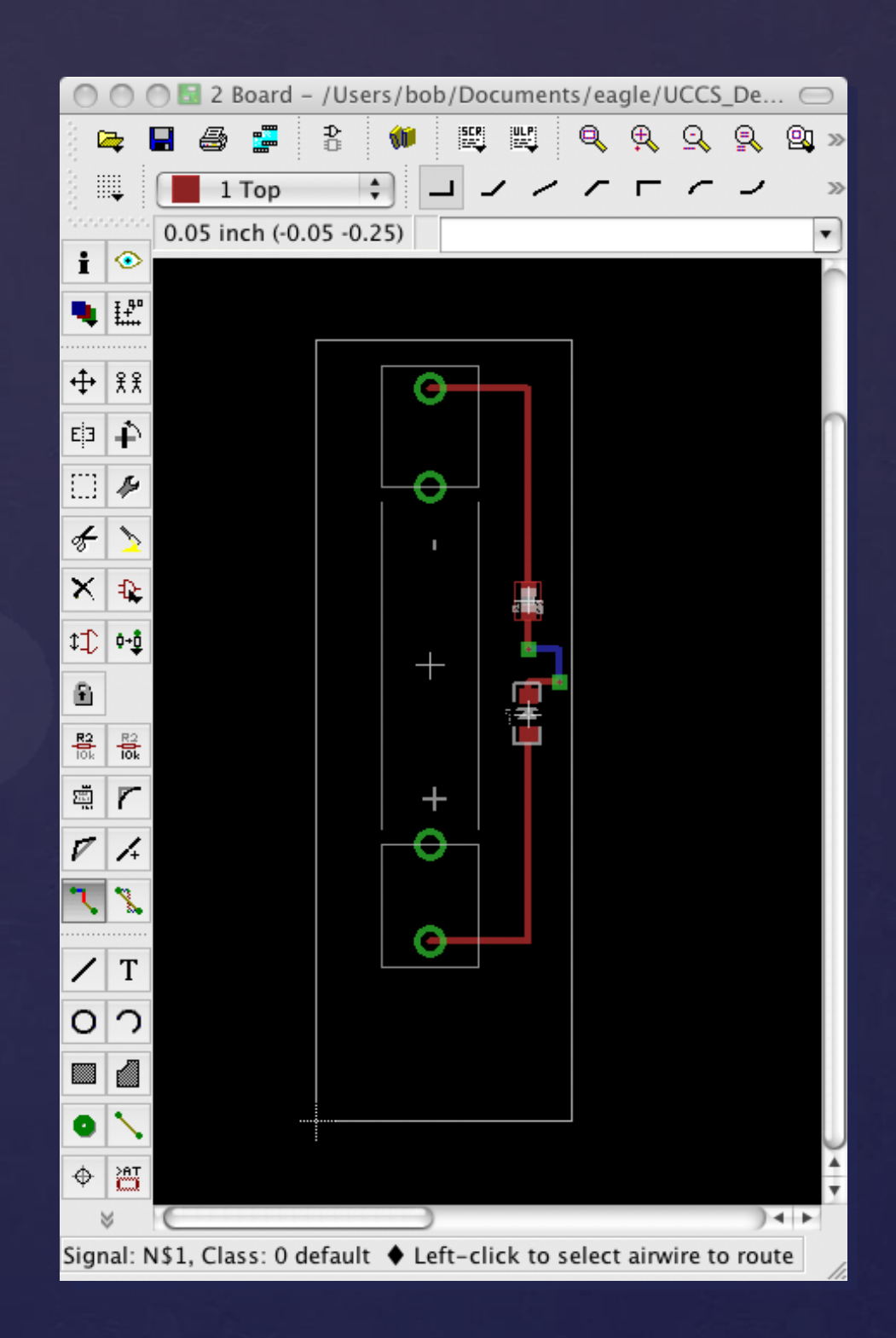

# Generating Gerbers Some General Tips

 $000$ 3 CAM Processor - /Applications/EAGLE/cam/AdvancedCircuitsALL.cam - EAGLE 5.6.0 Light Paste Drill Solder side Silk screen CMP Solder stop mask CMP Solder stop mask SOL Component side Nr A Layer Job Style 1 Top  $\Box$  Mirror 16 Bottom Section Solder stop mask SOL 17 Pads  $\Box$  Rotate Prompt 18 Vias □ Upside down 19 Unrouted pos. Coord 20 Dimension Output Quickplot 21 tPlace  $\div$ **√**Optimize 22 bPlace Device **GERBER RS274X** 23 tOrigins  $\sqrt{\frac{1}{2}}$  Fill pads 24 bOrigins 25 tNames 26 bNames File ./gerber/%N.sts 27 tValues 28 bValues 29 tStop Offset 30 bStop 31 tCream  $X$  Oinch 32 bCream 33 tFinish  $Y$  Oinch 34 bFinish 35 tGlue 36 bGlue Process Job Add Del **Process Section** Description /Users/bob/Documents/eagle/KST\_RPS/kst\_rps\_revB.brd

Schematic Capture Place Components Route Traces

Gen Gerbers

- Using Advanced Circuits? Have I got a script for you ...
- Generate critical layers.

# Generating Gerbers Sanity Checking The Result

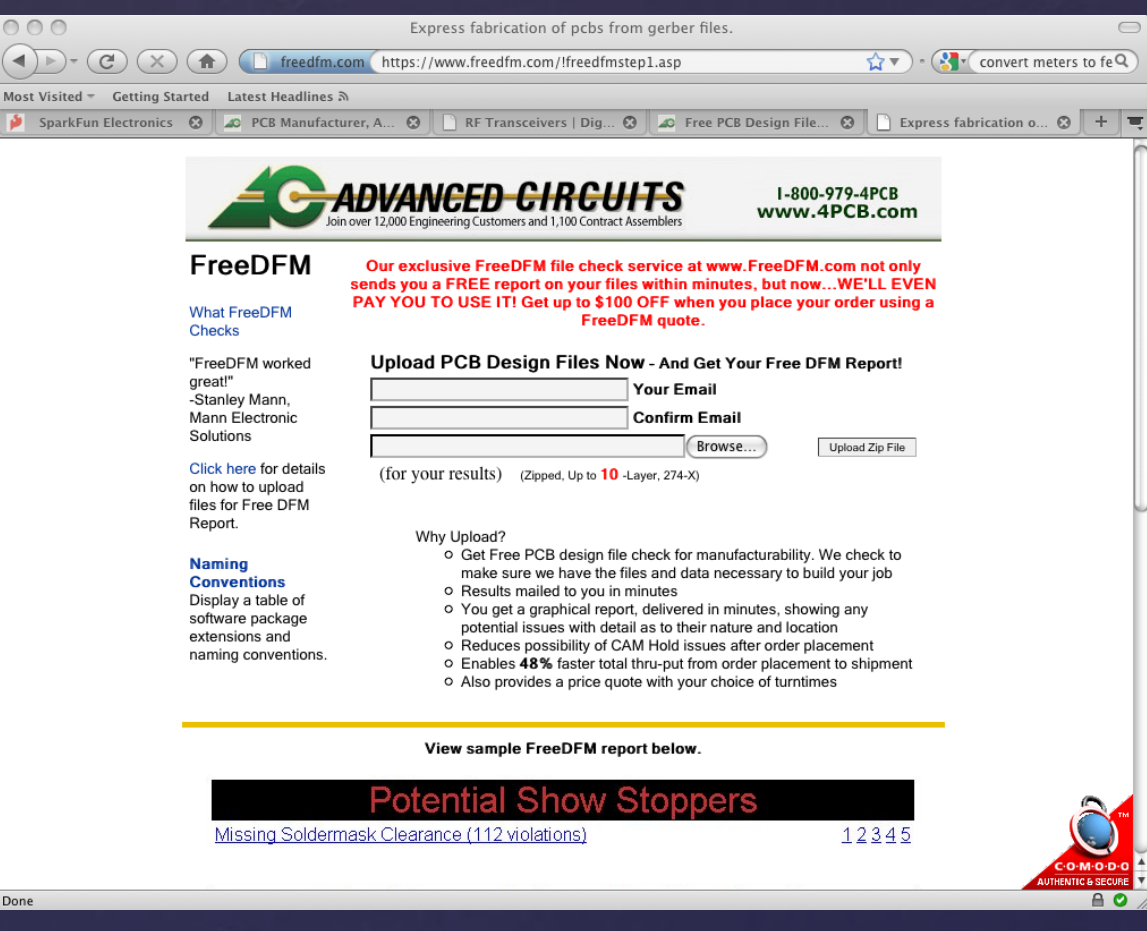

freedfm.com

- You'll need an account with Advanced Circuits.
- Email will be sent confirming design rule checking.
- Advanced Circuits even gives you a discount.
- Squash any errors, review all warnings. Look for open vias, closed vias, etc.

Schematic Capture Place Components Route Traces

Gen Gerbers

# Generating Gerbers Reviewing The Result

Schematic Capture Place Components Route Traces Gen Gerbers

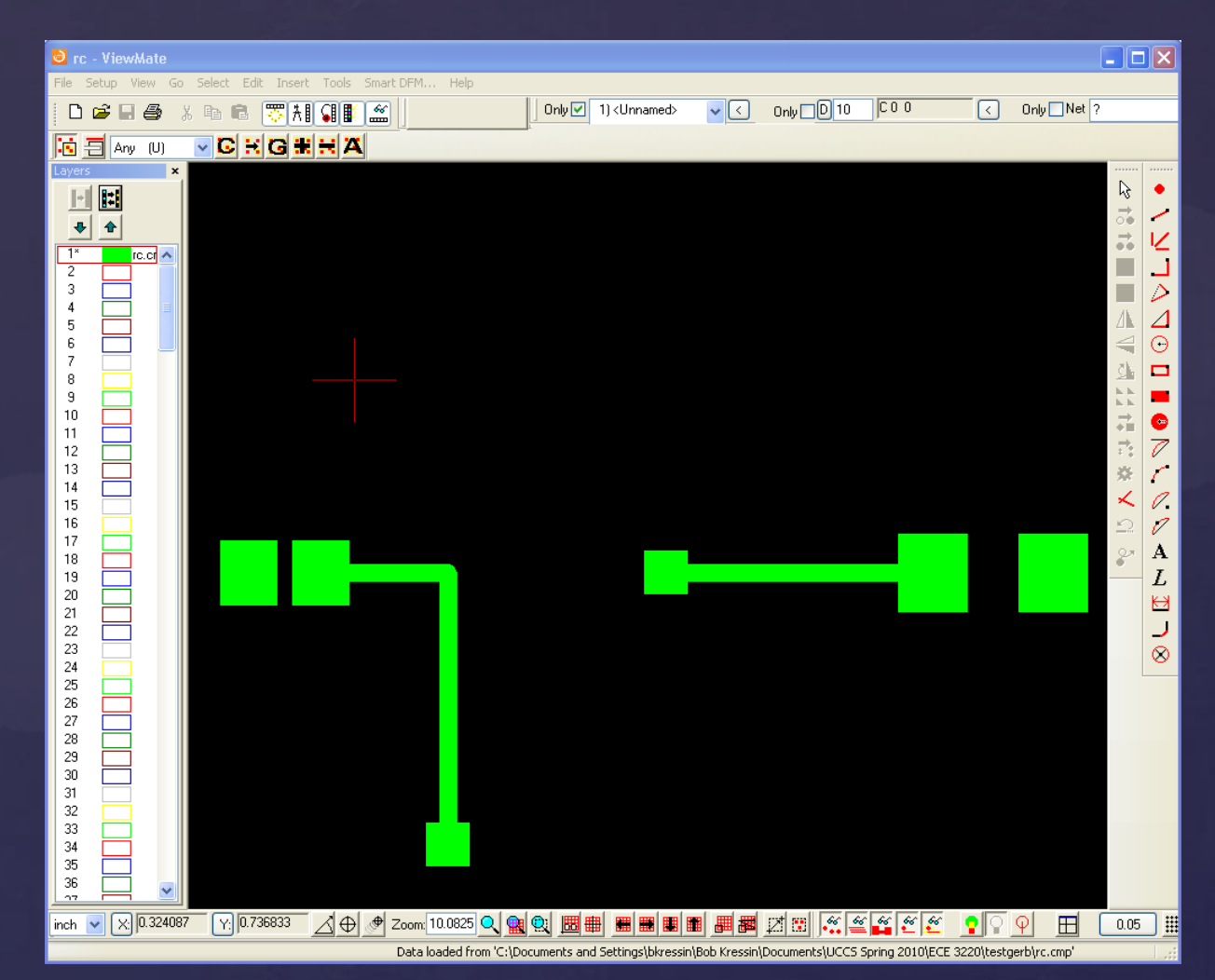

- ViewMate Free Gerber Viewer for Microsoft Windows
- Review planes, drill holes, and "obvious" defects. Not usually any surprises here.
- Biggest error not exporting the proper layers.

# Fab Before you hit "the button" ...

Schematic Capture Place Components Route Traces Gen Gerbers Fab!

- Generate a Parts List (aka "The BOM") using Export -> Partlist.
- Generate a Pin List (aka "The Netlist") using Export -> Netlist.
- Sanity check both.

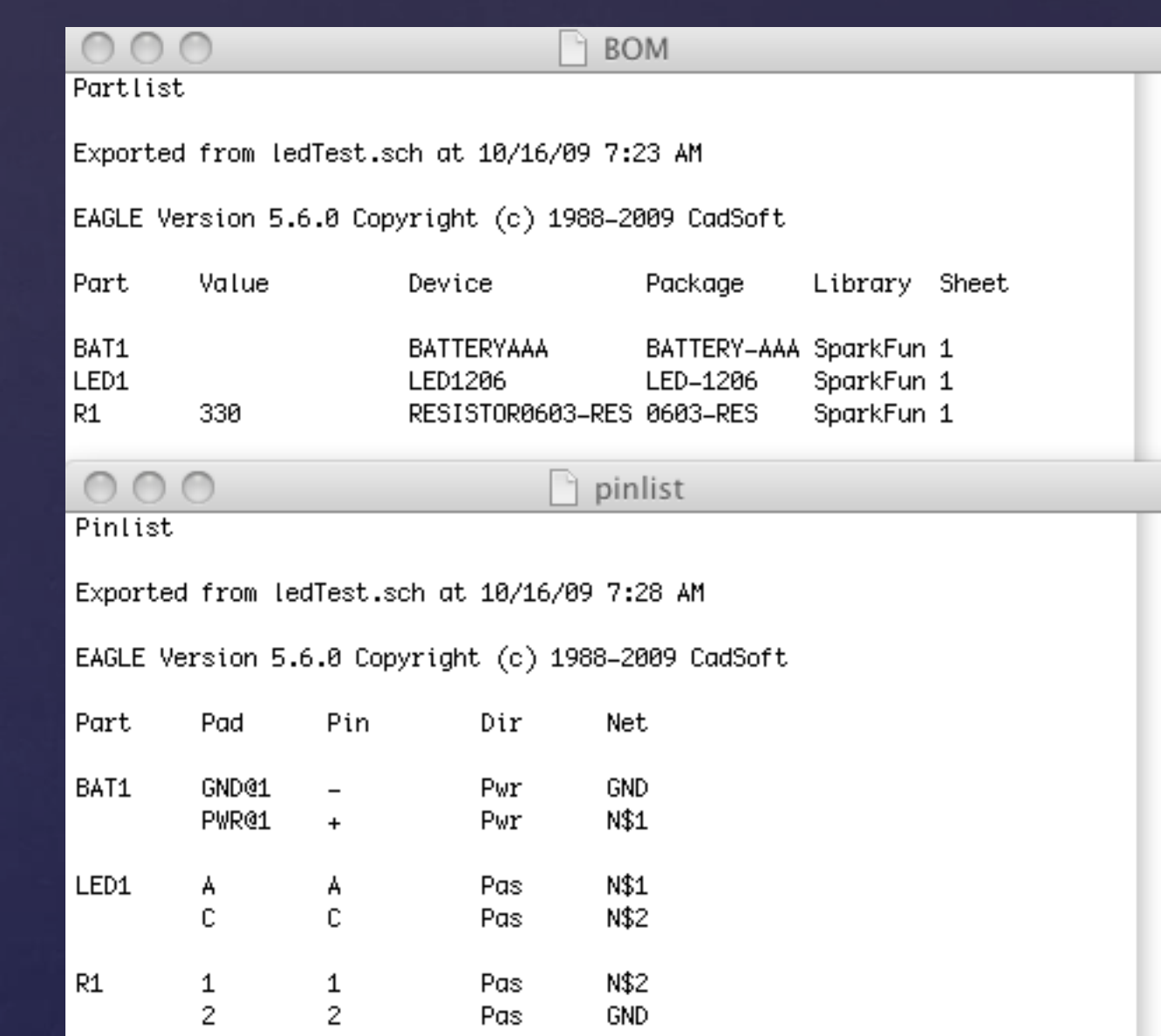

# Fab Some General Tips

Schematic Capture Place Components Route Traces Gen Gerbers Fab!

- Do you have all of your components? Lead time?
- Find out what file format your PCB Vendor wants.
- Advanced Circuits GERBER\_RS\_274X
- Consider routing it yourself.
- Consider barebonespcb.com. Really cheap.
- Sleep on it.

# The PCB Design Process A Summary of a Lot of Information

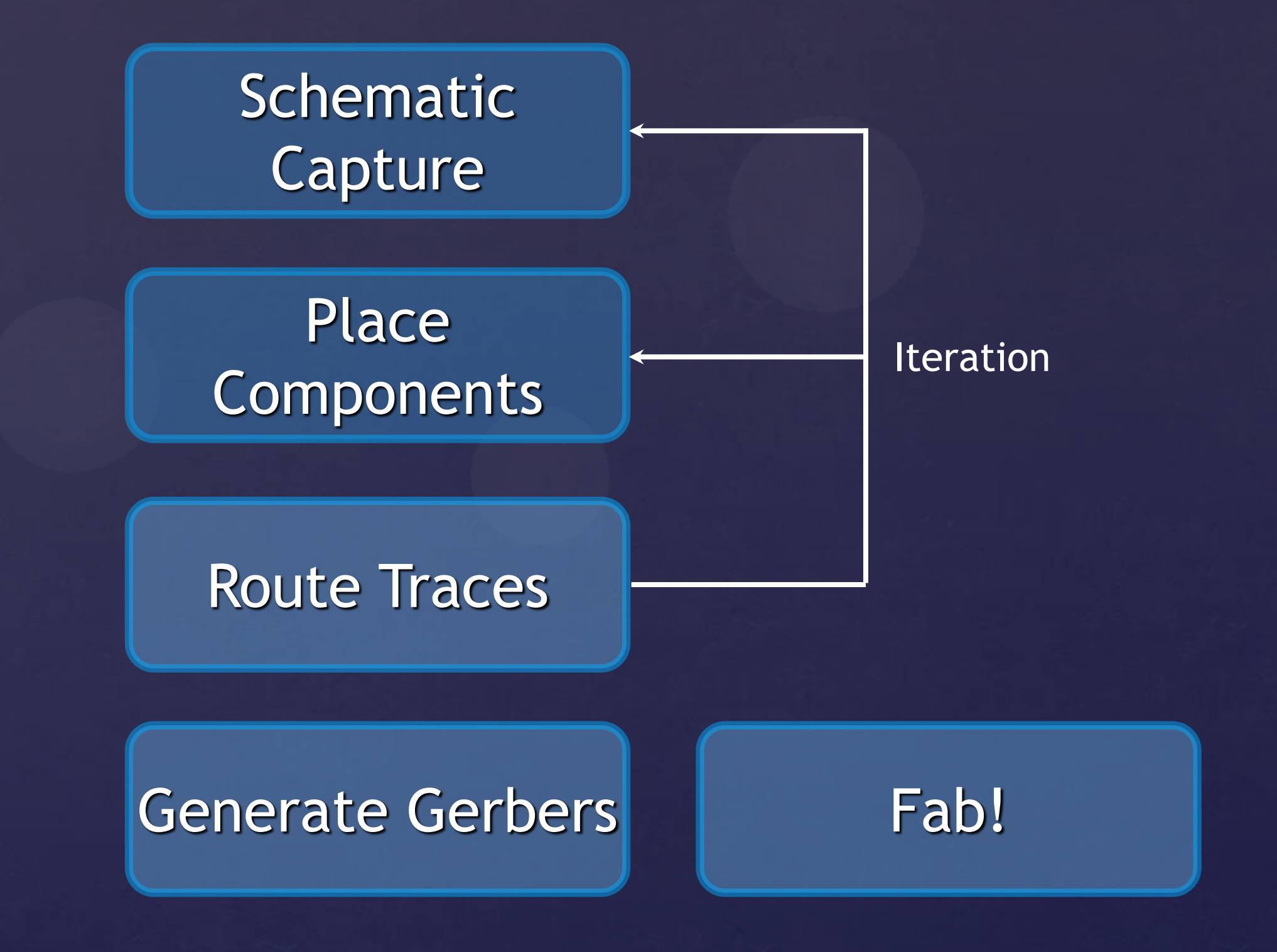